## **Téléphone Pocket PC** Guide de mise en route rapide

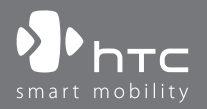

www.htc.com

# **Sommaire**

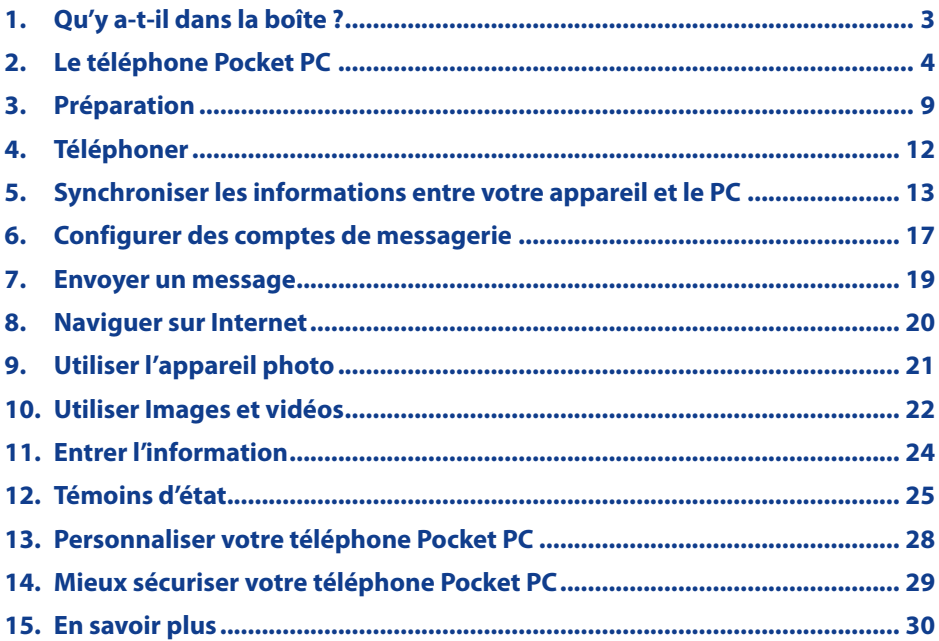

<span id="page-2-0"></span>**1. Qu'y a-t-il dans la boîte ?**

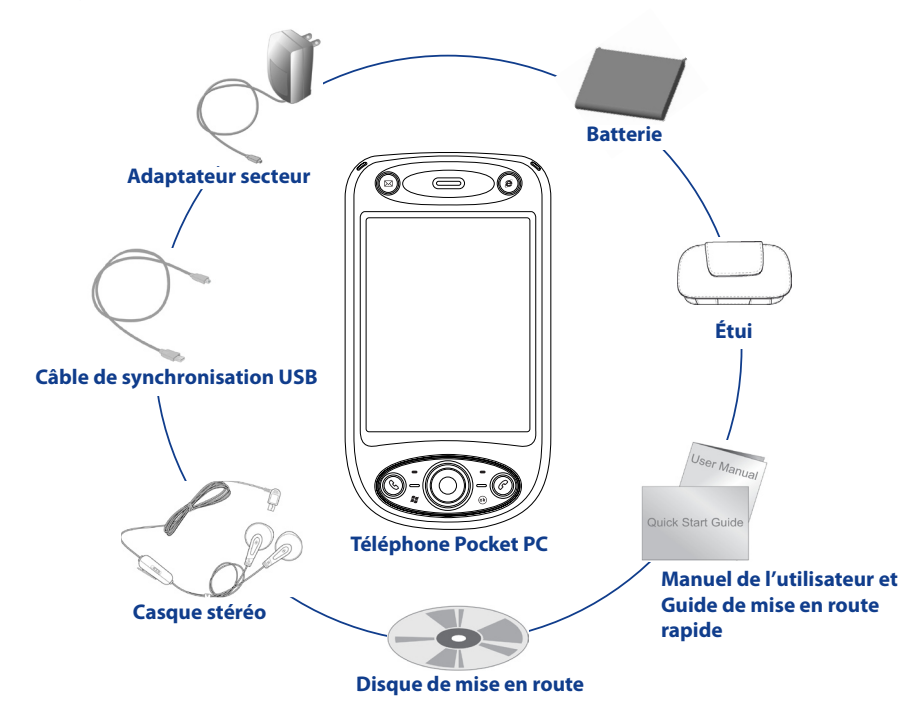

## **2. Le téléphone Pocket PC**

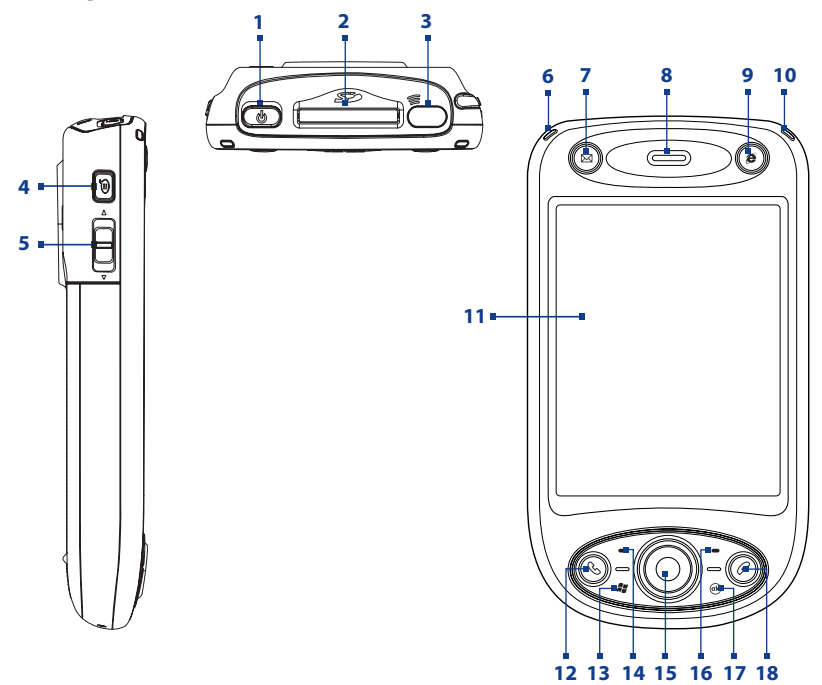

<span id="page-3-0"></span>

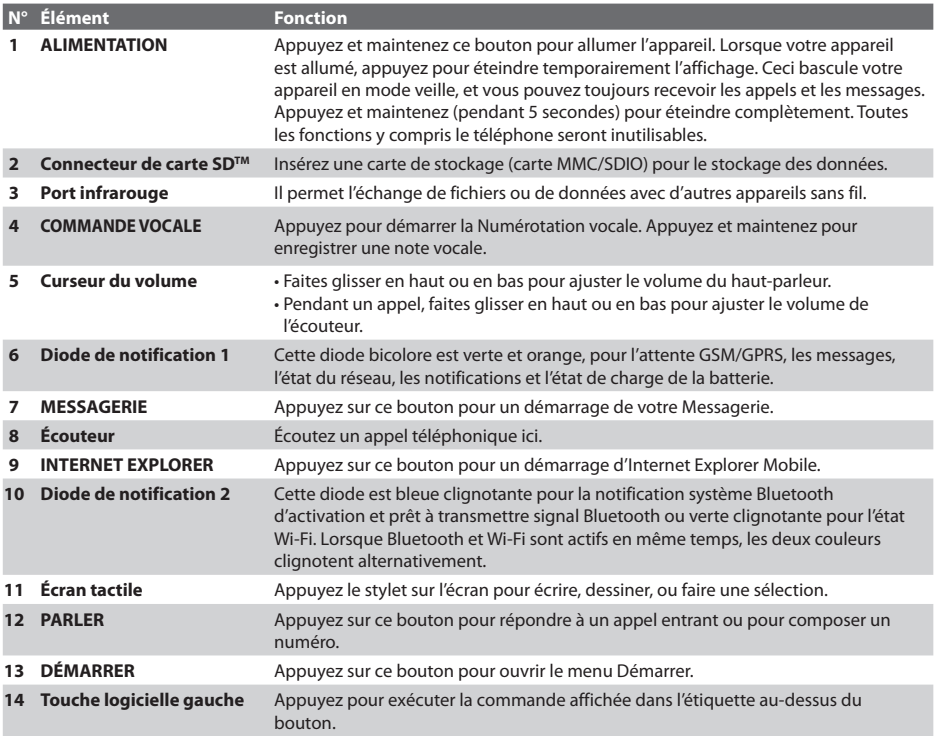

5

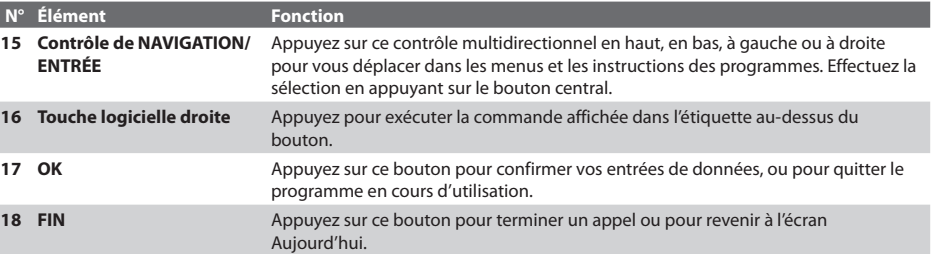

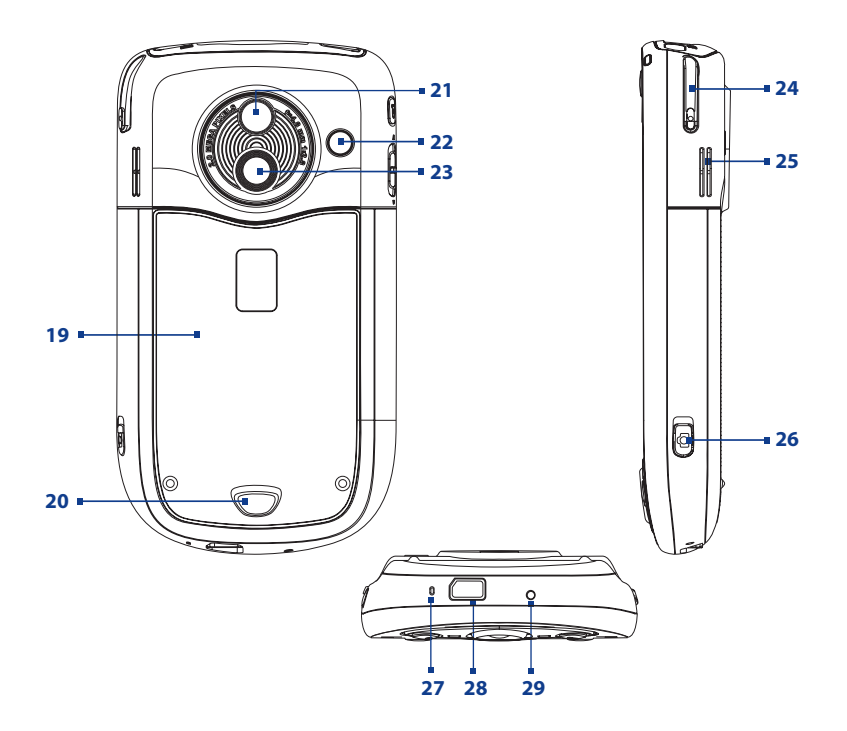

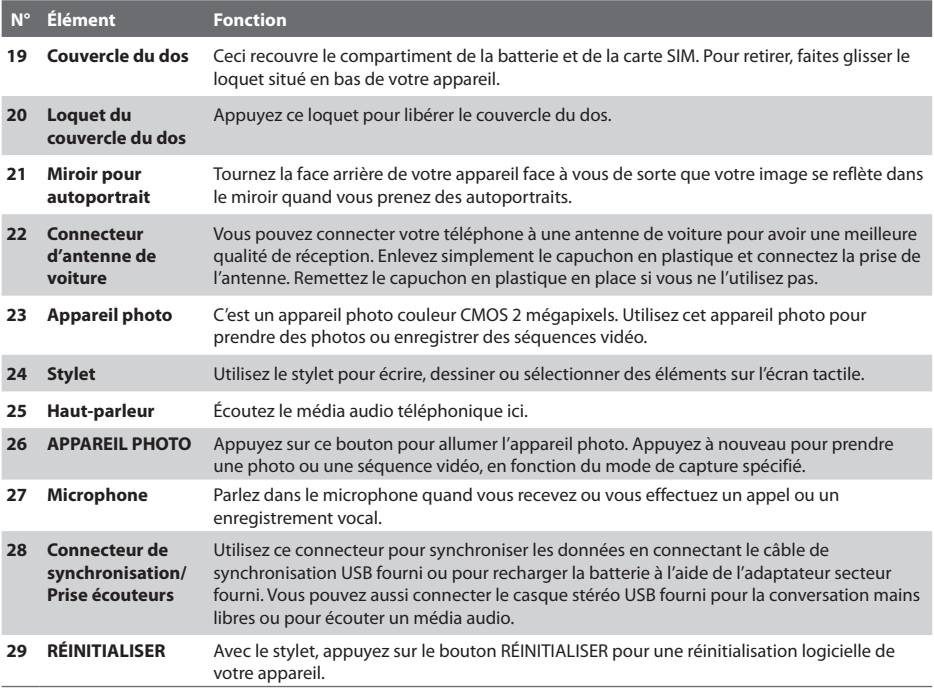

## <span id="page-8-0"></span>**3. Préparation**

Avant de commencer à utiliser votre appareil, vous devez installer une carte SIM et une batterie chargée. La carte SIM contient votre numéro de téléphone et les informations de service, et elle stocke votre annuaire et vos messages. Vous pouvez également installer une carte SD pour étendre le stockage de votre appareil.

#### **Installer la carte SIM**

- **1.** Vérifiez que votre appareil est éteint.
- **2.** Appuyez le loquet du couvercle du dos vers le bas et faites glisser le couvercle du dos vers vous. Lorsque le couvercle du dos sort, retirez-le en le soulevant depuis l'extrémité inférieure.

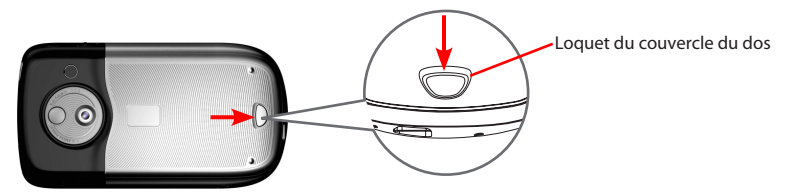

- **3.** Si vous avez installé la batterie, retirez-la en la soulevant depuis l'extrémité inférieure.
- **4.** Insérez la carte SIM dans le connecteur avec ses contacts dorés vers le bas et son coin tronqué face à l'extérieur du connecteur.

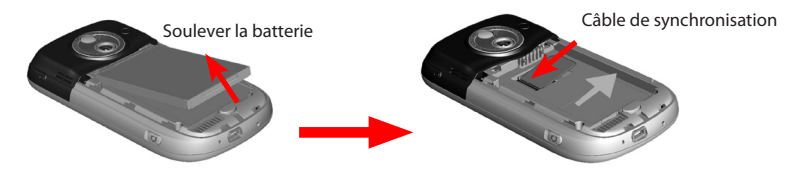

- **5.** Installez la batterie en l'insérant avec sa partie en cuivre alignée avec le conducteur en cuivre saillant sur le côté supérieur droit du compartiment de la batterie. Insérez d'abord le côté supérieur de la batterie, puis poussez doucement la batterie à sa place.
- **6.** Réinstallez le couvercle du dos en le faisant glisser doucement vers l'arrière, jusqu'à qu'il se bloque en place.

#### **Installer la carte SD**

Si votre appareil a besoin de plus de stockage, vous pouvez installer une carte SD dans le connecteur sur la partie supérieure de l'appareil. Pour installer la carte SD, insérez doucement la carte dans le connecteur (avec ses contacts dorés vers le bas) jusqu'à ce qu'elle se bloque en place.

Pour retirer la carte SD, assurez-vous qu'aucune application n'accède à la carte. Appuyez sur la carte pour la faire sortir légèrement et tirez doucement la carte du connecteur.

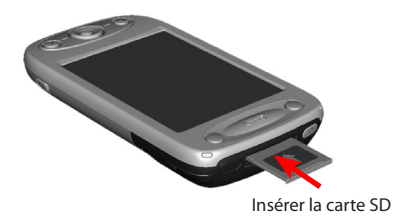

#### **Charger la batterie**

Les batteries neuves sont livrées partiellement chargées. Avant de commencer à utiliser votre appareil, vous devez installer et charger la batterie. Certaines batteries ont un meilleur rendement après plusieurs cycles de chargement/déchargement complets. Vous pouvez charger la batterie de deux manières.

- **•** Connectez votre appareil directement à une prise électrique à l'aide d'un adaptateur secteur.
- **•** Branchez le câble sync au port USB de votre PC et au connecteur sync de votre appareil.

Câble de

Adaptateur secteur

synchronisation

Quand votre appareil est éteint, le chargement est indiqué par une lumière couleur ambre fixe sur la diode témoin. Quand votre appareil est allumé, le chargement est indiqué par une lumière couleur ambre fixe sur la diode témoin ainsi qu'une icône de chargement (**[20]**) sur l'écran Aujourd'hui.

Une fois que la batterie est complètement chargée, la diode témoin devient verte et une icône de batterie chargée ( **IIII**) apparaît sur l'écran Aujourd'hui.

#### **Vérifier la charge de la batterie**

- Appuyez sur l'icône ( **IIII**) de la batterie sur l'écran Aujourd'hui ; ou
- Appuyez sur **Démarrer > Paramètres >** onglet **Système > Alimentation**.

L'écran Paramètres d'alimentation s'ouvrira alors et vous pourrez voir le niveau actuel de la batterie.

Quand la charge de la batterie est très faible, un message d'avertissement s'affiche. Quand vous voyez cela, enregistrez immédiatement vos données en synchronisant avec votre PC, ou enregistrez vos données sur une carte de stockage, puis éteignez votre appareil. N'essayez pas de redémarrer votre appareil tant

que vous ne l'avez pas connecté à l'adaptateur d'alimentation. Indicateur de charge de la batterie

#### **Allumer votre téléphone Pocket PC**

Appuyez et maintenez le bouton ALIMENTATION pour allumer votre appareil. Lorsque vous démarrez votre appareil pour la première fois, un assistant de démarrage rapide vous guide dans le processus d'étalonnage d'écran et la configuration de paramètres régionaux, date et heure, mot de passe, e-mail Outlook et comptes de messagerie POP3/IMAP4.

Pour éteindre votre appareil, appuyez et maintenez ALIMENTATION à nouveau.

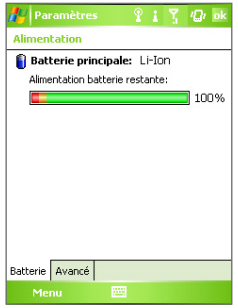

## <span id="page-11-0"></span>**4. Téléphoner**

Comme pour un téléphone mobile standard, vous pouvez utiliser votre appareil pour effectuer, recevoir, et conserver la trace des appels et envoyer des messages SMS.

#### **L'écran Téléphone**

Dans l'écran Téléphone, vous pouvez accéder aux paramètres Appels, Num. rapide et Téléphone. Pour ouvrir l'écran Téléphone, procédez de l'une des manières suivantes :

- Utilisez le stylet pour appuyer sur **Démarrer > Téléphone**.
- Appuyez sur PARLER sur l'appareil.

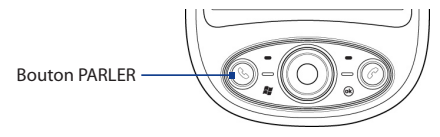

#### **Effectuer un appel vocal**

**•** Sur l'écran Téléphone, entrez le numéro de téléphone que vous voulez appeler, puis appuyez sur **Parler** ou appuyez le bouton PARLER.

## <span id="page-12-0"></span>**5. Synchroniser les informations entre votre appareil et le PC**

Pour synchroniser les informations sur votre appareil avec les informations sur votre PC (telles que le contenu Outlook content) ou avec un serveur Exchange, vous pouvez utiliser le Gestionnaire pour appareils Windows Mobile® de Microsoft (pour Windows Vista™) ou Microsoft ActiveSync® (pour Windows® XP).

Vous pouvez synchroniser les types suivants d'informations entre votre ordinateur et votre appareil :

- **• Les informations de Microsoft Outlook®**, comprenant le courrier Outlook, les contacts, le calendrier, les tâches et les notes
- **• Les médias**, tels que les images, la musique et les vidéos
- **• Les favoris**, qui sont des liens signets vers vos sites Web préférés
- **• Les fichiers**, tels que les documents et autres fichiers

#### **Configurer et utiliser le Gestionnaire pour appareils Windows Mobile**® **de Microsoft**

Lorsque vous connectez votre appareil à votre PC et démarrez le Gestionnaire pour appareils Windows Mobile pour la première fois, vous serez invité de créer un partenariat de Windows Mobile avec votre appareil. Suivez les étapes ci-dessous pour créer un partenariat.

- **1.** Connectez votre appareil à votre PC. Le Gestionnaire pour appareils Windows Mobile se configure puis s'ouvre.
- **2.** Sur l'écran d'accord de licence, cliquez sur **Accepter**.
- **3.** Sur l'écran d'accueil de Gestionnaire pour appareils Windows Mobile, cliquez sur **Configurer votre appareil**.
- **Remarque** Choisissez **Se connecter sans configurer votre appareil** si vous ne souhaitez que transférer des fichiers multimédias, vérifier les mises à jour et explorer votre appareil, mais vous ne souhaitez pas synchroniser les informations Outlook.
- **4.** Sélectionnez les types d'informations du contact que vous souhaitez synchroniser, puis cliquez sur **Suivant**.
- **5.** Entrez un nom d'appareil et cliquez sur **Configurer**.

Quand vous en avez terminé avec l'assistant de configuration, le Gestionnaire pour appareils Windows Mobile synchronise automatiquement votre appareil. Notez que le courrier Outlook et les autres informations apparaîtront sur votre appareil après la synchronisation. Pour commencer à utiliser le Gestionnaire pour appareils Windows Mobile, cliquez sur **Démarrer > Tous les programmes > Gestionnaire pour appareils Windows Mobile**.

#### **Installer et configurer Microsoft ActiveSync**®

ActiveSync est déjà installé sur votre appareil, mais vous devez l'installer sur votre PC si vous ne l'avez pas déjà fait.

- **1.** Insérez le Disque de mise en route dans le lecteur de CD de votre PC.
- **2.** Suivez les instructions sur l'écran de l'assistant d'installation pour installer ActiveSync.
- **3.** À la fin de l'installation, connectez votre appareil à votre PC. L'assistant d'installation de synchronisation démarre automatiquement et vous guide pour créer un partenariat de synchronisation. Cliquez sur **Suivant** pour continuer.
- **4.** Pour synchroniser votre appareil avec votre PC, cochez la case **Synchroniser directement avec un serveur exécutant Microsoft Exchange**, puis cliquez sur **Suivant**.
- **5.** Sélectionnez les types d'informations du contact que vous souhaitez synchroniser, puis cliquez sur Suivant.
- **6.** Cochez ou désélectionnez la case **Permettre les connexions données sans fil (tels que les MMS ou les appels sur Internet) sur votre appareil lorsqu'il est connecté à votre ordinateur** selon votre préférence.
- **7.** Cliquez sur **Terminer**.

Quand vous en avez terminé avec l'assistant, ActiveSync synchronise automatiquement votre appareil. Notez que le courrier Outlook et les autres informations apparaîtront sur votre appareil après la synchronisation. Cependant, vous pouvez changer les types d'informations et les quantités d'informations à synchroniser pour chaque type depuis votre appareil ou votre PC.

Pour plus d'informations, veuillez consulter le manuel d'utilisation de votre produit.

#### **Configuration requise du PC pour exécuter ActiveSync 4.x**

Pour connecter votre appareil au PC, vous devez installer le programme Microsoft® ActiveSync® sur votre PC. ActiveSync 4 x est compris dans le **Disque de mise en route**, qui est compatible avec les systèmes d'exploitation et applications suivants :

- Microsoft® Windows® 2000 Service Pack 4
- Microsoft® Windows Server® 2003 Service Pack 1
- Microsoft® Windows Server® 2003 IA64 Édition Service Pack 1
- Microsoft® Windows Server® 2003 x64 Édition Service Pack 1
- Microsoft® Windows® XP Professionnel Service Packs 1 et 2
- Microsoft® Windows® XP Édition Familiale Service Packs 1 et 2
- Microsoft® Windows® XP Édition Tablet PC 2005
- Microsoft® Windows® XP Édition Media Center 2005
- Microsoft® Windows® XP Professionnel Édition x64
- Microsoft® Outlook® 98, Microsoft® Outlook® 2000 et Microsoft® Outlook® XP et clients de messagerie et de travail en groupe Microsoft® Outlook® 2003
- Microsoft® Office 97, excepté Outlook
- Microsoft® Office 2000
- Microsoft® Office XP
- Microsoft® Office 2003
- Microsoft® Internet Explorer® 4.01 ou version ultérieure (requis)
- Microsoft® Systems Management Server 2.0

## <span id="page-16-0"></span>**6. Configurer des comptes de messagerie**

L'assistant de configuration de la messagerie rend simple et facile la configuration du courrier Outlook et des comptes POP3/IMAP4 sur votre appareil.

#### **Configurer des comptes de messagerie avec l'assistant de configuration de la messagerie**

- **1.** Appuyez sur **Démarrer > Messagerie**.
- **2.** Appuyez sur **Menu > Outils > Nouveau compte** pour accéder à l'assistant de configuration du courrier électronique.
- **3.** L'assistant de configuration du courrier électronique vous guide pas à pas dans le processus de configuration.

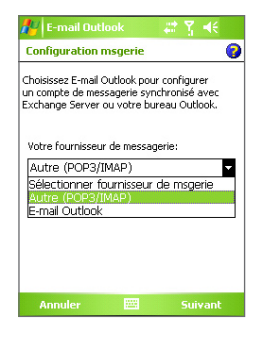

#### **Configurer E-mail Outlook**

Pour pouvoir envoyer et recevoir du courrier avec Outlook sur votre appareil, vous devez configurer la synchronisation ActiveSync avec votre ordinateur ou Exchange Server. Pour des informations sur la configuration de la synchronisation ActiveSync, consultez le manuel de l'utilisateur.

#### **Configurer un compte de messagerie POP3/IMAP4**

Configurez un compte de messagerie POP3/IMAP4 sur votre appareil si vous avez un compte de messagerie chez un fournisseur d'accès Internet (FAI) ou un compte auquel vous avez accès en utilisant une connexion de serveur VPN (en général un compte de travail).

- **1.** Appuyez sur **Démarrer > Messagerie**.
- **2.** Appuyez sur **Menu > Outils > Nouveau compte**.
- **3.** Sur le premier écran Configuration de la messagerie, sélectionnez **Autre (POP3/IMAP)** dans la liste **Votre fournisseur de messagerie**, puis appuyez sur **Suivant**.
- **4.** Sur l'écran suivant, entrez votre adresse électronique, puis appuyez sur **Suivant**. La **configuration automatique** vous aidera à télécharger les paramètres de serveur de messagerie nécessaires.

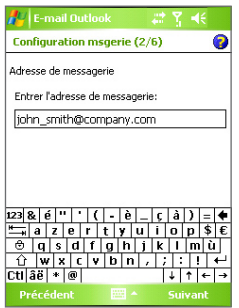

- **5.** Une fois la Configuration automatique terminée, appuyez sur **Suivant**.
- **6.** Entrez votre nom (le nom que vous voulez afficher quand vous envoyez un message électronique), et votre mot de passe.
- **Astuce** Cochez la case **Enregistrer le mot de passe** si vous voulez enregistrer votre mot de passe pour ne plus avoir à l'entrer à nouveau.

## <span id="page-18-0"></span>**7. Envoyer un message**

Votre appareil peut envoyer et recevoir des messages électroniques, SMS, et MMS tant qu'il est connecté au réseau. Bien que vous puissez envoyer des SMS seulement aux numéros de téléphone mobiles, les MMS peuvent être envoyés à la fois aux numéros de téléphone mobiles et aux adresses électroniques.

#### **Rédiger et envoyer un message**

- **1.** Dans la liste de messages, appuyez sur **Menu > Atteindre** et sélectionnez un compte.
- **2.** Appuyez sur **Nouveau**.
- **3.** Entrez l'adresse de messagerie ou le numéro de téléphone de portable d'un ou plusieurs destinataires, en les séparant par un point virgule. Pour accéder aux adresses et numéros de téléphone dans Contacts, appuyez sur **À**.
- **4.** Entrer votre message.
	- **•** Pour ajouter rapidement des messages usuels, appuyez sur **Menu > Mon texte** et appuyez sur un message désiré.
	- **•** Pour vérifier l'orthographe, appuyez sur **Menu > Orthographe**.

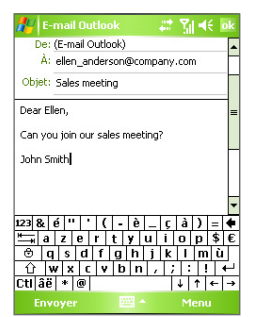

Composer un message électronique Outlook

**5.** Appuyez sur **Envoyer**.

**Remarque** Les SMS et les MMS peuvent être envoyés uniquement si votre appareil est connecté à un réseau GSM. Les messages électroniques peuvent être envoyés seulement si votre appareil a un accès à Internet (ex. via GSM/GPRS, connexion USB/Bluetooth à un ordinateur, etc.).

## <span id="page-19-0"></span>**8. Naviguer sur Internet**

Vous pouvez installer des connexions à Internet ou à un réseau d'entreprise pour naviguer sur Internet. Le navigateur préchargé, **Internet Explorer Mobile**, est un navigateur Internet complet, optimisé pour être utilisé sur votre appareil.

#### **Utiliser Internet Explorer Mobile**

- **1.** Appuyez sur **Démarrer > Internet Explorer**.
- **2.** Pour aller sur un site Web, entrez l'adresse URL du site Web désiré dans la barre d'adresse qui apparaît au sommet de l'écran. Appuyez sur la flèche bas  $($   $\bullet$ ) pour choisir un site Web à partir des adresses entrées précédemment.
- **3.** Appuyez sur l'icône **OK** (  $\rightarrow$  ) pour aller sur l'adresse Web que vous avez entrée.
- **4.** Appuyez sur **Arrière** pour retourner à la page précédente.
- **5.** Appuyez sur **Menu > Actualiser** pour actualiser la page web à l'écran.
- **6.** Appuyez sur **Menu > Accueil** pour retourner à la page d'accueil. Internet Explorer Mobile
- **7.** Appuyez sur **Menu > Favoris** et sélectionnez ensuite le site Web favori que vous voulez visiter. Pour ajouter un lien favori quand vous naviguez sur Internet, allez à la page que vous voulez ajouter. Ensuite, appuyez sur **Menu > Ajouter aux Favoris**, maintenez le stylet appuyé sur la page pour sélectionner **Ajouter aux Favoris** dans le menu de raccourcis.

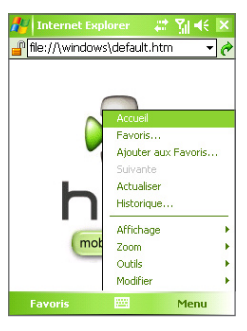

## <span id="page-20-0"></span>**9. Utiliser l'appareil photo**

Il est facile de prendre des photos et d'enregistrer des séquences vidéo avec audio à l'aide de l'appareil photo intégré de votre appareil. Vous pouvez maintenant utiliser cet appareil photo 2,0 mégapixels pour capturer en haute résolution les images et les séquences vidéo avec audio. L'appareil photo prend également en charge la fonction macro qui permet de prendre des photos rapprochées d'un sujet.

#### **Lancer l'appareil photo**

- Appuyez sur **Démarrer > Programmes > Appareil photo**.
- Appuyez sur **Démarrer > Programmes > Images et vidéos**, puis appuyez sur l'icône **Appareil photo**.
- Appuyez le bouton APPAREIL PHOTO de votre appareil.

Pour quitter l'appareil photo, appuyez sur l'icône **Quitter** (X) à l'écran.

#### **Capturer une image fixe**

- 1. Une fois l'appareil photo démarré, appuyez sur ou sur le côté supérieur gauche de l'écran ou appuyez NAVIGATION gauche ou droite pour sélectionner le mode capture **Photo**.
- **2.** Appuyez sur le bouton APPAREIL PHOTO ou le bouton ENTRÉE pour capturer une image fixe.

#### **Capturer une séquence vidéo**

- **1.** Une fois l'appareil photo démarré, appuyez sur ou sur le côté supérieur gauche de l'écran ou appuyez NAVIGATION gauche ou droite pour sélectionner le mode capture **Vidéo**.
- **2.** Appuyez sur le bouton APPAREIL PHOTO ou le bouton ENTRÉE pour commencer à enregistrer une séquence vidéo. Pour arrêter l'enregistrement, appuyez à nouveau le bouton APPAREIL PHOTO ou ENTRÉE.

Écran Appareil Photo

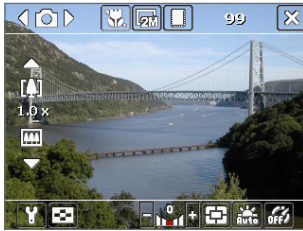

## <span id="page-21-0"></span>**10. Utiliser Images et vidéos**

Le programme Images et vidéos rassemble, organise et trie toutes vos images et séquences vidéo capturées sur votre appareil.

Vous pouvez utiliser ce programme pour visualiser/lire des images, des animations GIF et des séquences vidéo. Vous pouvez même afficher les images en diaporama, les transmettre, les envoyer par courrier électronique, les éditer, ou les configurer comme arrière-plan sur l'écran Aujourd'hui.

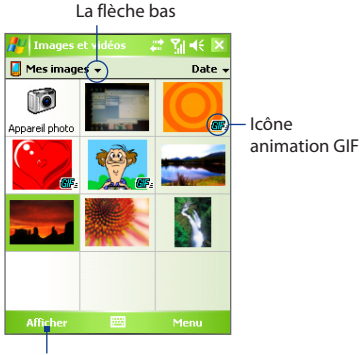

Appuyez pour afficher l'image sélectionnée.

#### **Visualiser des photos**

- **1.** Appuyez sur **Démarrer > Programmes > Images et vidéos**. Les fichiers dans le dossier Mes images apparaissent en miniatures par défaut.
- **2.** Sélectionnez une image et appuyez sur **Afficher**.

#### **Lire des fichiers d'animation GIF**

- **1.** Appuyez sur **Démarrer > Programmes > Images et vidéos**.
- **2.** Sélectionnez un fichier d'animation GIF (marqué avec une icône ) et appuyez sur **Afficher**. Le programme d'animation GIF ouvre alors le fichier et le lit.

#### **Lire les vidéos**

- **1.** Appuyez sur **Démarrer > Programmes > Images et vidéos**. Par défaut, le contenu du dossier Mes images sera affiché.
- **2.** Pour trouver les séquences vidéo que vous avez capturées, appuyez sur la flèche bas ( $\rightarrow$ ) à côté du dossier Mes images et appuyez sur Mes documents. Appuyez ensuite sur Mes Vidéos. Les séquences vidéo sont affichées en miniatures par défaut, qui apparaissent avec une icône  $middle($  $PQ$ ).

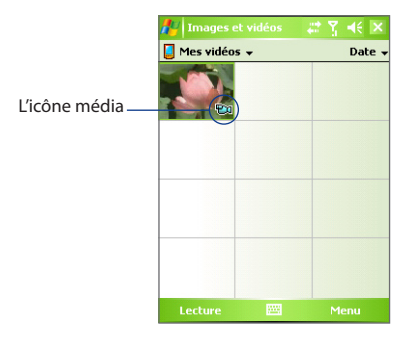

**3.** Appuyez sur la miniature désirée pour la lire avec le Lecteur Windows Media intégré.

## <span id="page-23-0"></span>**11. Entrer l'information**

Quand vous démarrez un programme ou que vous sélectionnez un champ devant recevoir du texte ou des chiffres, le **Panneau de saisie** devient disponible sur la barre de menu.

Appuyez sur la flèche du **Sélecteur de saisie** (affichée sur le côté droit de l'icône du **Panneau de**  saisie) pour ouvrir un menu dans lequel vous pouvez sélectionner une méthode de saisie du texte et personnaliser les options de saisie. Après la sélection d'une méthode de saisie du texte, le **Panneau de saisie** correspondant est alors affiché et vous pouvez l'utiliser pour saisir du texte. Pour basculer entre afficher ou masquer le Panneau de saisie, appuyez simplement sur l'icône du **Panneau de saisie**.

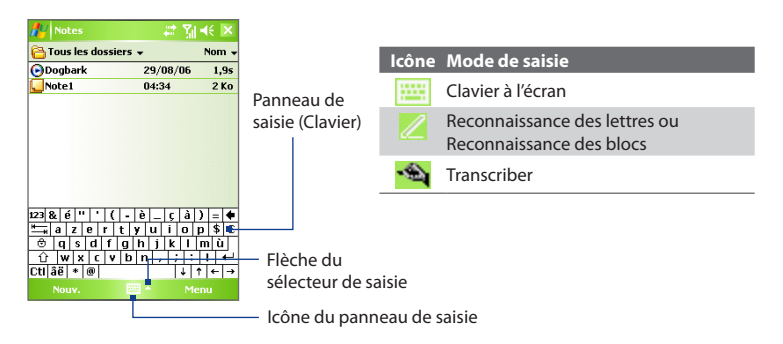

**Remarque** Certains modes de saisie du texte peuvent ne pas être disponibles dans certaines versions linguistiques de l'appareil.

## <span id="page-24-0"></span>**12. Témoins d'état**

L'écran Aujourd'hui affiche les informations importantes, telles que les rendez-vous à venir et les indicateurs d'état. Voici certaines des icônes d'état que vous pouvez voir sur votre appareil :

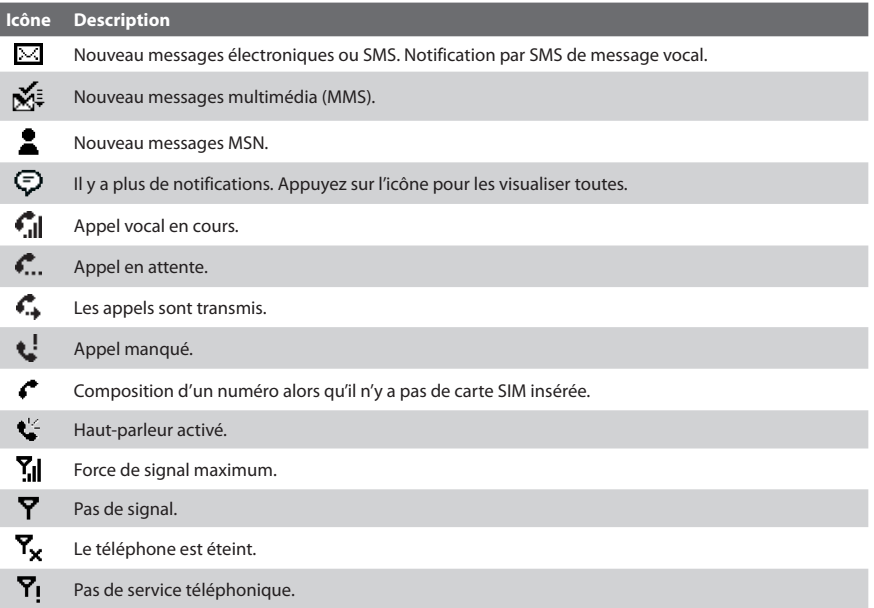

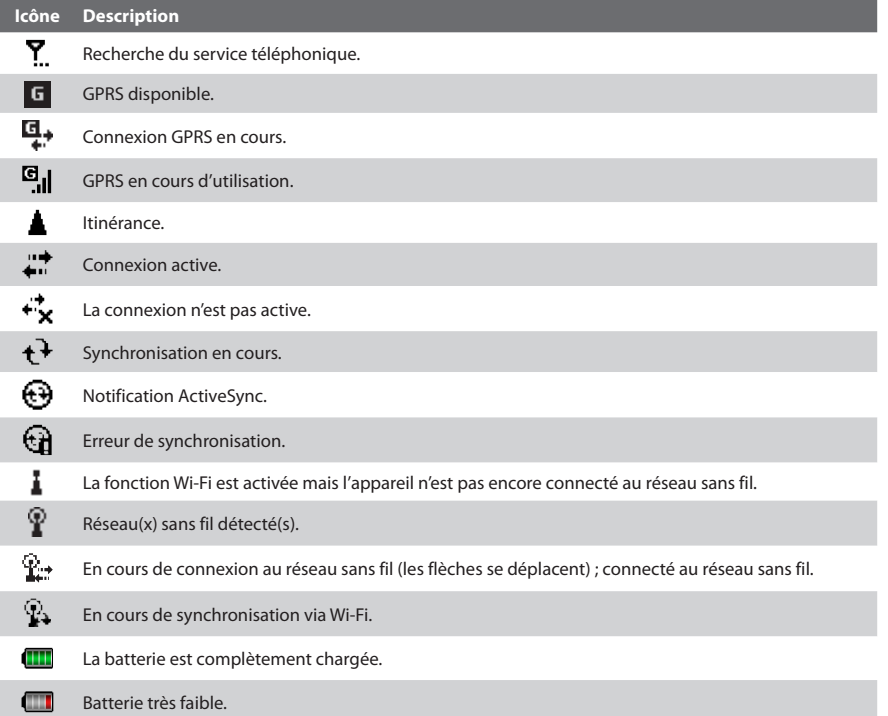

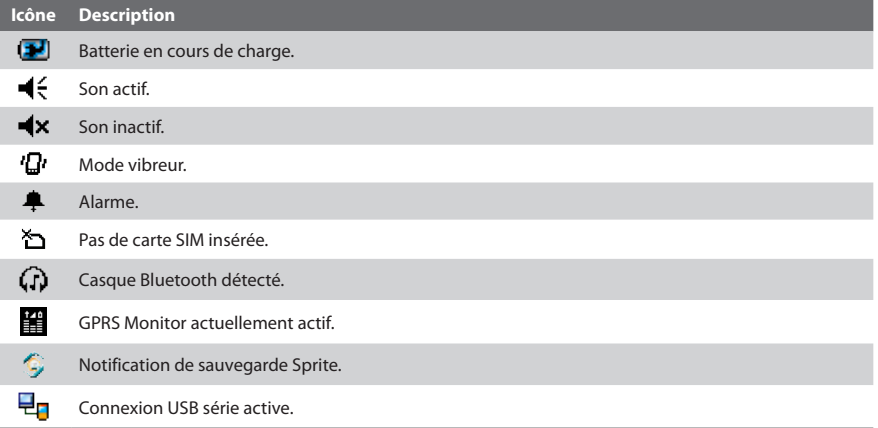

Remarque L'icône USB vers PC ( $\Xi_{\Box}$ ) apparaît sur l'écran Aujourd'hui lorsque votre appareil est connecté à votre ordinateur et vous activez une connexion USB série entre les deux. Pour plus d'informations sur la connexion USB vers PC, consultez le manuel de l'utilisateur.

### **13. Personnaliser votre téléphone Pocket PC**

Vous pouvez personnaliser l'apparence et le comportement de votre appareil et régler l'heure et la date en fonction du fuseau horaire où vous vous trouvez.

#### <span id="page-27-0"></span>**Personnaliser l'écran Aujourd'hui**

- **1.** Appuyez sur **Démarrer > Paramètres** > onglet **Personnel > Aujourd'hui**.
- **2.** Sur l'onglet **Apparence**, sélectionnez le thème désiré pour l'arrière-plan de l'écran Aujourd'hui.
- **3.** Sur l'onglet **Éléments**, sélectionnez les éléments que vous voulez voir apparaître sur l'écran Aujourd'hui.

#### **Personnaliser le Menu Démarrer**

- **1.** Appuyez sur **Démarrer > Paramètres >** onglet **Personnel > Menus**.
- **2.** Cochez les cases des éléments que vous voulez voir apparaître dans le menu Démarrer. Vous pouvez sélectionner jusqu'à sept éléments.

#### **Définir l'heure et la date**

- **1.** Appuyez sur **Démarrer > Paramètres >** onglet **Système > Horloge et alarmes**.
- **2.** Sélectionnez le fuseau horaire correct et changez la date ou l'heure.

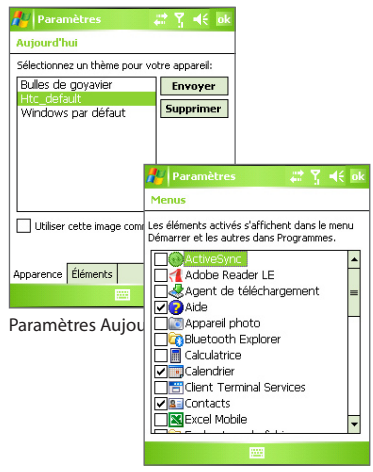

Paramètres Menus

## <span id="page-28-0"></span>**14. Mieux sécuriser votre téléphone Pocket PC**

Il y a deux sortes de sécurité sur votre appareil. Vous pouvez protéger votre carte SIM contre toute utilisation non autorisée en attribuant un code **PIN** (Personal Identification Number). De plus, vous pouvez empêcher tout accès non autorisé à toute partie de l'appareil en utilisant la protection par mot de passe.

#### **Protéger votre carte SIM avec un code PIN**

- **1.** Appuyez sur **Démarrer > Paramètres >**onglet **Personnel > Téléphone**.
- **2.** Sur l'onglet Téléphone, appuyez sur **Code PIN requis pour utiliser le téléphone**. Pour changer le code PIN à tout moment, appuyez sur **Modifier le code PIN**.

#### **Protéger votre appareil avec un mot de passe**

- **1.** Appuyez sur **Démarrer > Paramètres >** onglet **Personnel > Verrouiller**.
- **2.** Cochez la case **Demander le mot de passe si l'appareil est inutilisé pendant**, et dans la zone de droite, sélectionnez la durée pendant laquelle l'appareil doit être inactif avant que le mot de passe ne soit requis. Configuration Dans la zone **Type de mot de passe**, sélectionnez le de votre type de mot de passe que vous voudriez utiliser. Entrez le mot de passe et confirmez-le.
- **3.** Sur l'onglet **Indice**, entrez une phrase qui vous aidera à vous souvenir de votre mot de passe, mais ne permettant pas aux autres de deviner votre mot de passe. L'indice sera affiché après la quatrième tentative infructueuse d'entrée du mot de passe.
- **4.** Appuyez sur **OK**. La prochaine fois que votre appareil sera allumé, vous serez invité à entrer votre mot de passe.

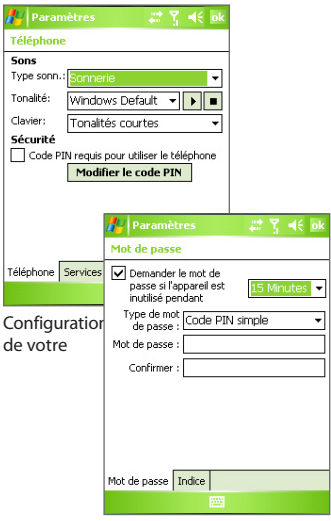

## <span id="page-29-0"></span>**15. En savoir plus**

Pour obtenir plus d'instructions, consultez le Manuel de l'utilisateur ou contactez votre vendeur.